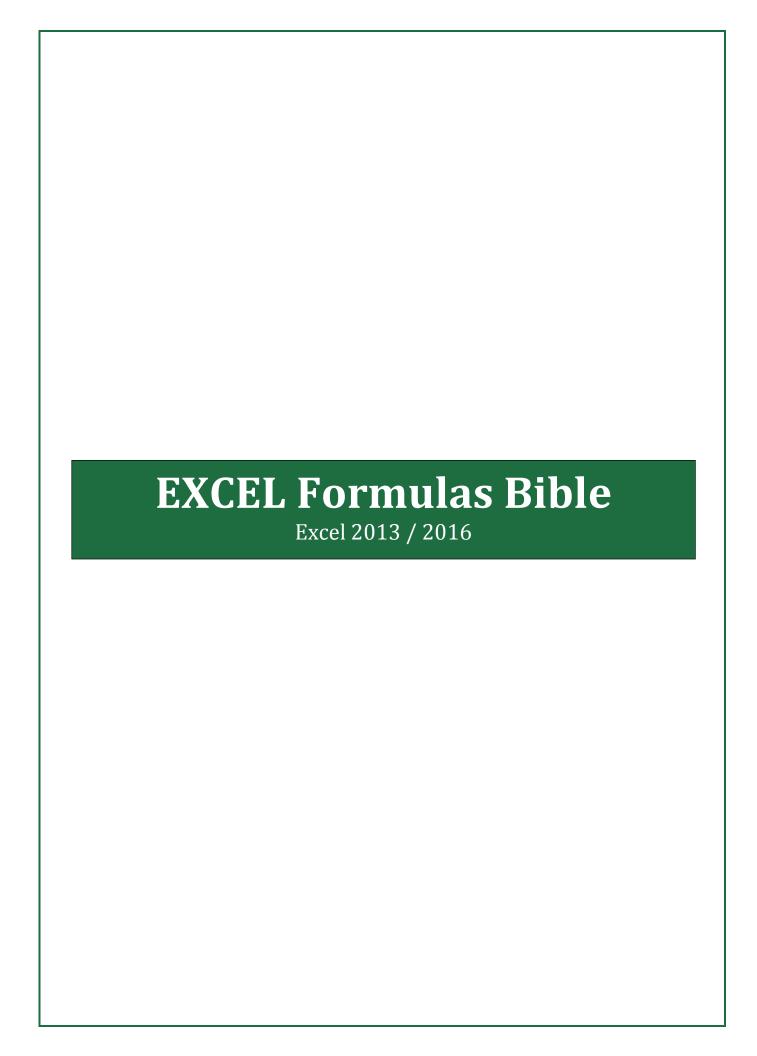

# Table of Contents

| 1.  | SUM of Digits when cell Contains all Numbers                  | 1  |  |  |  |
|-----|---------------------------------------------------------------|----|--|--|--|
| 2.  | SUM of Digits when cell Contains Numbers and non Numbers both |    |  |  |  |
| 3.  | A List is Unique or Not (Whether it has duplicates)           | 1  |  |  |  |
| 4.  | Count No. of Unique Values                                    | 1  |  |  |  |
| 5.  | Count No. of Unique Values Conditionally                      | 1  |  |  |  |
| 6.  | Add Month to or Subtract Month from a Given Date              | 2  |  |  |  |
| 7.  | Add Year to or Subtract Year from a Given Date                | 2  |  |  |  |
| 8.  | Convert a Number to a Month Name                              | 3  |  |  |  |
| 9.  | Converting Date to a Calendar Quarter                         | 3  |  |  |  |
| 10. | Converting Date to a Indian Financial Year Quarter            | 3  |  |  |  |
| 11. | Calculate Age from Given Birthday                             | 4  |  |  |  |
| 12. | Number to Date Format Conversion                              | 4  |  |  |  |
| 13. | Number to Time Format Conversion                              | 4  |  |  |  |
| 14. | Count Cells Starting (or Ending) with a particular String     | 4  |  |  |  |
| 15. | Count No. of Cells Having Numbers Only                        | 5  |  |  |  |
| 16. | Count No. of Cells which are containing only Characters       | 5  |  |  |  |
| 17. | Number of Characters in a String without considering blanks   | 5  |  |  |  |
| 18. | Number of times a character appears in a string               | 5  |  |  |  |
| 19. | Count Non Numbers in a String                                 | 5  |  |  |  |
| 20. | Count Numbers in a String                                     | 6  |  |  |  |
| 21. | Count only Alphabets in a String                              | 6  |  |  |  |
| 22. | Most Frequently Occurring Value in a Range                    | 6  |  |  |  |
| 23. | COUNTIF on Filtered List                                      | 6  |  |  |  |
| 24. | SUMIF on Filtered List                                        | 7  |  |  |  |
| 25. | Extract First Name from Full Name                             | 7  |  |  |  |
| 26. | Extract Last Name from Full Name                              | 7  |  |  |  |
| 27. | Extract the Initial of Middle Name                            | 7  |  |  |  |
| 28. | Extract Middle Name from Full Name                            | 7  |  |  |  |
| 29. | Remove Middle Name in Full Name                               | 7  |  |  |  |
| 30. | Extract Integer and Decimal Portion of a Number               | 8  |  |  |  |
| 31. | First Day of the Month for a Given Date                       | 8  |  |  |  |
| 32. | How Many Mondays or any other Day of the Week between 2 Dates | 8  |  |  |  |
| 33. | Maximum Times a Particular Entry Appears Consecutively        | 9  |  |  |  |
| 34. | Find the Next Week of the Day                                 | 9  |  |  |  |
| 35. | Find the Previous Week of the Day                             | 10 |  |  |  |

| 36. | Get File Name through Formula                                                     | 10 |
|-----|-----------------------------------------------------------------------------------|----|
| 37. | Get Workbook Name through Formula                                                 | 11 |
| 38. | Get Sheet Name through Formula                                                    | 11 |
| 39. | Get Workbook's Directory from Formula                                             | 11 |
| 40. | Last Day of the Month for a Given Date                                            | 11 |
| 41. | Perform Multi Column VLOOKUP                                                      | 12 |
| 42. | VLOOKUP from Right to Left                                                        | 13 |
| 43. | Case Sensitive VLOOKUP                                                            | 13 |
| 44. | Rank within the Groups                                                            | 14 |
| 45. | Remove Alphabets from a String                                                    | 14 |
| 46. | Remove numbers from string                                                        | 15 |
| 47. | Roman Representation of Numbers                                                   | 15 |
| 48. | Sum Bottom N Values in a Range                                                    | 15 |
| 49. | Sum Every Nth Row                                                                 | 16 |
| 50. | We have AVERAGEIF. What about MEDIANIF and MODEIF?                                | 16 |
| 51. | Number of Days in a Month                                                         | 17 |
| 52. | How to Know if a Year is a Leap Year                                              | 17 |
| 53. | Last Working Day of the Month If a Date is Given                                  | 17 |
| 54. | First Working Day of the Month if a Date is Given                                 | 18 |
| 55. | Date for Nth Day of the Year                                                      | 18 |
| 56. | Calculate Geometric Mean by Ignoring 0 and Negative Values                        | 19 |
| 57. | Financial Function - Calculate EMI                                                | 19 |
| 58. | Financial Function - Calculate Interest Part of an EMI                            | 20 |
| 59. | Financial Function - Calculate Principal Part of an EMI                           | 22 |
| 60. | Financial Function - Calculate Number of EMIs to Pay Up a Loan                    | 23 |
| 61. | Financial Function - Calculate Interest Rate                                      | 24 |
| 62. | Financial Function – Calculate Compounded Interest                                | 25 |
| 63. | Financial Function – Calculate Effective Interest                                 | 26 |
| 64. | Abbreviate Given Names                                                            | 27 |
| 65. | Get Column Name for a Column Number                                               | 28 |
| 66. | Get Column Range for a Column Number                                              | 29 |
| 67. | Find the nth Largest Number when there are duplicates                             | 29 |
| 68. | Extract Date and Time from Date Timestamp                                         | 30 |
| 69. | Convert a Number into Years and Months                                            | 30 |
| 70. | COUNTIF for non-contiguous range                                                  | 31 |
| 71. | Count the Number of Words in a Cell / Range                                       |    |
| 72. | Numerology Sum of the Digits aka Sum the Digits till the result is a single digit | 32 |
| 73. | Generate Sequential Numbers and Repeat them                                       | 32 |

| 74. | Repeat a Number and Increment and Repeat                | 32 |
|-----|---------------------------------------------------------|----|
| 75. | Generate Non Repeating Random Numbers through Formula   | 33 |
| 76. | Financial Year Formula (e.g. 2015-16 or FY16)           | 34 |
| 77. | First Working Day of the Year                           | 34 |
| 78. | Last Working Day of the Year                            | 34 |
| 79. | Convert from Excel Date (Gregorian Date) to Julian Date | 35 |
| 80. | Convert from Julian Dates to Excel (Gregorian) Dates    | 35 |
| 81. | Extract User Name from an E Mail ID                     | 36 |
| 82. | Extract Domain Name from an E Mail ID                   | 36 |
| 83. | Location of First Number in a String                    | 36 |
| 84. | Location of Last Number in a String                     | 36 |
| 85. | Find the Value of First Non Blank Cell in a Range       | 36 |
| 86. | Find First Numeric Value in a Range                     | 36 |
| 87. | Find Last Numeric Value in a Range                      | 36 |
| 88. | Find First non Numeric Value in a Range                 | 37 |
| 89. | Find Last non Numeric Value in a Range                  | 37 |
| 90. | Find Last Used Value in a Range                         | 37 |
| 91. | MAXIF                                                   | 37 |
| 92. | MINIF                                                   | 37 |
| 93. | Generate a Unique List out of Duplicate Entries         | 38 |
|     |                                                         |    |

## 1. SUM of Digits when cell Contains all Numbers

If you cell contains only numbers like A1:= 7654045, then following formula can be used to find sum of digits

=SUMPRODUCT(--MID(A1,ROW(INDIRECT("1:"&LEN(A1))),1))

# 2. SUM of Digits when cell Contains Numbers and non Numbers both

If you cell contains non numbers apart from numbers like A1:= 76\$5a4b045%d, then following formula can be used to find sum of digits

=SUMPRODUCT((LEN(A1)-LEN(SUBSTITUTE(A1,ROW(1:9),"")))\*ROW(1:9))

The above formula can be used even if contains all numbers as well.

## 3. A List is Unique or Not (Whether it has duplicates)

Assuming, your list is in A1 to A1000. Use following formula to know if list is unique.

=MAX(FREQUENCY(A1:A1000,A1:A1000))

=MAX(INDEX(COUNTIF(A1:A1000,A1:A1000),,))

If answer is 1, then it is Unique. If answer is more than 1, it is not unique.

## 4. Count No. of Unique Values

Use following formula to count no. of unique values -

=SUMPRODUCT((A1:A100<>"")/COUNTIF(A1:A100,A1:A100&""))

## 5. Count No. of Unique Values Conditionally

If you have data like below and you want to find the unique count for Region = "A", then you can use below **Array** formula –

=SUM(IF(FREQUENCY(IF(A2:A20<>"",IF(A2:A20="A",MATCH(B2:B20,B2:B20,0))),ROW(A 2:A20)-ROW(A2)+1),1))

If you have more number of conditions, the same can be built after A2:A20 = "A".

**Note** - Array Formula is not entered by pressing ENTER after entering your formula but by pressing CTRL+SHIFT+ENTER. If you are copying and pasting this formula, take F2 after pasting and CTRL+SHIFT+ENTER. This will put {} brackets around the formula which you can see in Formula Bar. If you edit again, you will have to do CTRL+SHIFT+ENTER again. Don't put {} manually.

© eforexcel.com Page 1 of 38

|    | Α      | В         |  |  |
|----|--------|-----------|--|--|
| 1  | Region | Sales Man |  |  |
| 2  | A      | a         |  |  |
| 3  | A      | a         |  |  |
| 4  | Α      | b         |  |  |
| 5  | Α      | b         |  |  |
| 6  | Α      | b         |  |  |
| 7  | Α      | С         |  |  |
| 8  | Α      | С         |  |  |
| 9  | Α      | a         |  |  |
| 10 | В      | m         |  |  |
| 11 | В      | n         |  |  |
| 12 | В      | 0         |  |  |
| 13 | В      | p         |  |  |
| 14 | В      | d         |  |  |
| 15 | В      | d         |  |  |
| 16 | В      | e         |  |  |
| 17 | В      | е         |  |  |

## 6. Add Month to or Subtract Month from a Given Date

Very often, you will have business problems where you have to add or subtract month from a given date. One scenario is calculation for EMI Date.

Say, you have a date of 10/22/14 (MM/DD/YY) in A1 and you want to add number of months which is contained in Cell B1.

The formula in this case would be

=EDATE(A1,B1)

[Secondary formula =DATE(YEAR(A1),MONTH(A1)+B1,DAY(A1))]

Now, you want to subtract month which is contained in Cell B1.

=EDATE(A1,-B1)

[Secondary formula =DATE(YEAR(A1),MONTH(A1)-B1,DAY(A1))]

## 7. Add Year to or Subtract Year from a Given Date

In many business problems, you might encounter situations where you will need to add or subtract years from a given date.

Let's say A1 contains Date and B1 contains numbers of years.

If you want to add Years to a given date, formulas would be -

=EDATE(A1,12\*B1)

=DATE(YEAR(A1)+B1,MONTH(A1),DAY(A1))

© eforexcel.com Page 2 of 38

If you want to subtract Years from a given date, formulas would be -

```
=EDATE(A1,-12*B1)
=DATE(YEAR(A1)-B1,MONTH(A1),DAY(A1))
```

## 8. Convert a Number to a Month Name

Use below formula to generate named 3 lettered month like Jan, Feb....Dec

```
=TEXT(A1*30,"mmm")
```

Replace "mmm" with "mmmm" to generate full name of the month like January, February....December in any of the formulas in this post.

# 9. Converting Date to a Calendar Quarter

Assuming date is in Cell A1. You want to convert it into a quarter (1, 2, 3 & 4). Jan to Mar is 1, Apr to Jun is 2, Jul to Sep is 3 and Oct to Dec is 4.

```
=CEILING(MONTH(A1)/3,1)

OR

=ROUNDUP(MONTH(A1)/3,0)

OR

=CHOOSE(MONTH(A1),1,1,1,2,2,2,3,3,3,4,4,4)
```

## 10. Converting Date to a Indian Financial Year Quarter

Assuming date is in Cell A1. You want to convert it into a Indian Financial Year Quarter. Jan to Mar is 4, Apr to Jun is 1, Jul to Sep is 2 and Oct to Dec is 3.

```
=CEILING(MONTH(A1)/3,1)+IF(MONTH(A1)<=3,3,-1)

OR

=ROUNDUP(MONTH(A1)/3,0)+IF(MONTH(A1)<=3,3,-1)

OR

=CHOOSE(MONTH(A1),4,4,4,1,1,1,2,2,2,3,3,3)
```

© eforexcel.com Page 3 of 38

## 11. Calculate Age from Given Birthday

=DATEDIF(A1,TODAY(),"y")&" Years "&DATEDIF(A1,TODAY(),"ym")&" Months "&DATEDIF(A1,TODAY(),"md")&" Days"

### 12. Number to Date Format Conversion

If you have numbers like 010216 and you want to convert this to date format, then the following formula can be used

=--TEXT(A1,"00\/00\/00") for 2 digits year

Note - Minimum 5 digits are needed for above formula to work

If you have numbers like 01022016 and you want to convert this to date format, then the following formula can be used

=--TEXT(A1,"00 $\setminus$ /00 $\setminus$ /0000") for 4 digits year

Note - Minimum 7 digits are needed for above formula to work

### 13. Number to Time Format Conversion

If you have numbers like 1215 and you want to convert this to hh:mm format, then the following formula can be used

=--TEXT(A1,"00:00")

Note – Minimum 3 digits are needed for above formula to work

To convert to hh:mm:ss format

=--TEXT(A1,"00:00:00")

Note - Minimum 5 digits are needed for above formula to work

# 14. Count Cells Starting (or Ending) with a particular String

1. Say you want to count all cells starting with C

```
=COUNTIF(A1:A10,"c*")
```

c\* is case insensitive. Hence, it will count cells starting with both c or C.

Suppose you want to find all cells starting with Excel.

=COUNTIF(A1:A10,"excel\*")

© eforexcel.com Page 4 of 38

```
2. For ending
```

```
=COUNTIF(A1:A10,"*c")
```

c\* is case insensitive. Hence, it will count cells starting with both c or C.

Suppose you want to find all cells starting with Excel.

```
=COUNTIF(A1:A10,"*excel")
```

## 15. Count No. of Cells Having Numbers Only

COUNT function counts only those cells which are having numbers.

Assuming your range is A1:A10, use following formula

```
=COUNT(A1:A10)
```

# 16. Count No. of Cells which are containing only Characters

Hence, if your cell is having a number 2.23, it will not be counted as it is a number.

Use below formula considering your range is A1:A10

```
=COUNTIF(A1:A10,"*")
```

# 17. Number of Characters in a String without considering blanks

Say, you have a string like Vijay A. Verma and I need to know how many characters it has. In this case, it has 12 including decimal and leaving blanks aside.

Use below formula for the same -

```
=LEN(SUBSTITUTE(A1," ",""))
```

# 18. Number of times a character appears in a string

Suppose you want to count the number of times, character "a" appears in a string

```
=LEN(A1)-LEN(SUBSTITUTE(LOWER(A1),"a",""))
```

## 19. Count Non Numbers in a String

Suppose you have a string "abc123def45cd" and you want to count non numbers in this.

If your string is in A1, use following formula in A1

© eforexcel.com Page 5 of 38

```
=IF(LEN(TRIM(A1))=0,0,SUMPRODUCT(--NOT(ISNUMBER((--MID(A1,ROW(INDIRECT("1:"&LEN(A1))),1)))))
```

## 20. Count Numbers in a String

```
Suppose you have a string "abc123def43cd" and you want to count numbers in this.

If your string is in A1, use following formula -

=SUMPRODUCT(LEN(A1)-LEN(SUBSTITUTE(A1,ROW(1:10)-1,"")))

OR
```

=SUMPRODUCT(--ISNUMBER((--MID(A1,ROW(INDIRECT("1:"&LEN(A1))),1))))

## 21. Count only Alphabets in a String

Suppose you have a string "Ab?gh123def%h\*" and you want to count only Aphabets.

Suppose your string is in A1, put following formula for this.

```
=SUMPRODUCT(LEN(A1)-

LEN(SUBSTITUTE(UPPER(A1),CHAR(ROW(INDIRECT("65:90"))),"")))

OR

=SUMPRODUCT(--(ABS(77.5-

CODE(MID(UPPER(A1),ROW(INDIRECT("A1:A"&LEN(A1))),1)))<13))
```

# 22. Most Frequently Occurring Value in a Range

Assuming, your range is A1:A10, enter the below formula as Array Formula i.e. not by pressing ENTER after entering your formula but by pressing CTRL+SHIFT+ENTER. This will put {} brackets around the formula which you can see in Formula Bar. If you edit again, you will have to do CTRL+SHIFT+ENTER again. Don't put {} manually.

```
=INDEX(A1:A10,MATCH(MAX(COUNTIF(A1:A10,A1:A10)),COUNTIF(A1:A10,A1:A10),0))
```

The non-Array version of above formula

```
=INDEX(A1:A10,MATCH(MAX(INDEX(COUNTIF(A1:A10,A1:A10),,)),INDEX(COUNTIF(A1:A10,A1:A10),,),0))
```

## 23. COUNTIF on Filtered List

You can use SUBTOTAL to perform COUNT on a filtered list but COUNTIF can not be done on a filtered list. Below formula can be used to perform COUNTIF on a filtered list

=SUMPRODUCT(SUBTOTAL(3,0FFSET(B2,ROW(B2:B20)-ROW(B2),))\*(B2:B20>14))

© eforexcel.com Page 6 of 38

Here B2:B20>14 is like a criterion in COUNTIF (=COUNTIF(B2:B20,">14"))

### 24. SUMIF on Filtered List

You can use SUBTOTAL to perform SUM on a filtered list but SUMIF can not be done on a filtered list. Below formula can be used to perform SUMIF on a filtered list

```
=SUMPRODUCT(SUBTOTAL(9,0FFSET(B2,ROW(B2:B20)-ROW(B2),))*(B2:B20>14))
```

Here B2:B20>14 is like a criterion in SUMIF.

## 25. Extract First Name from Full Name

```
=LEFT(A1,FIND(" ",A1&" ")-1)
```

### 26. Extract Last Name from Full Name

```
=TRIM(RIGHT(SUBSTITUTE(A1," ",REPT(" ",LEN(A1))),LEN(A1)))
```

### 27. Extract the Initial of Middle Name

Suppose, you have a name John Doe Smith and you want to show D as middle initial. Assuming, your data is in A1, you may use following formula

```
=IF(COUNTIF(A1,"* * *"),MID(A1,FIND(" ",A1)+1,1),"")
```

If name is of 2 or 1 words, the result will be blank. This works on 3 words name only as middle can be decided only for 3 words name.

## 28. Extract Middle Name from Full Name

```
=IF(COUNTIF(A1,"* * *"),MID(A1,FIND(" ",A1)+1,FIND(" ",A1,FIND(" ",A1)+1)-(FIND(" ",A1)+1)),"")

=IF(COUNTIF(A1,"* * *"),TRIM(MID(SUBSTITUTE(A1," ",REPT(" ",LEN(A1)),2),FIND(" ",A1)+1,LEN(A1))),"")

=IF(COUNTIF(A1,"* * *"),LEFT(REPLACE(A1,1,FIND(" ",A1),""),FIND(" ",REPLACE(A1,1,FIND(" ",A1),""))-1))
```

## 29. Remove Middle Name in Full Name

```
=IF(COUNTIF(A1,"* * *"),LEFT(A1,FIND(" ",A1&" "))&TRIM(RIGHT(SUBSTITUTE(A1," ",REPT(" ",LEN(A1))),LEN(A1))),"")

=IF(COUNTIF(A1,"* * *"),REPLACE(A1,FIND(" ",A1)+1,FIND(" ",A1,FIND(" ",A1)+1)-FIND(" ",A1),""),"")
```

© eforexcel.com Page 7 of 38

## 30. Extract Integer and Decimal Portion of a Number

```
To extract Integer portion, one of the below can be used -
```

```
=INT(A1)
```

=TRUNC(A1)

Positive value in A1 - If A1 contains 84.65, then answer would be 84.

Negative value in A1 - If A1 contains -24.39, then answer would be -24.

If you want only +ve value whether value in A1 is -ve or +ve, the formula can have many variants.

```
=INT(A1)*SIGN(A1) OR =TRUNC(A1)*SIGN(A1)

=INT(ABS(A1)) OR =TRUNC(ABS(A1))

=ABS(INT(A1)) OR = ABS(TRUNC(A1))
```

### To extract Decimal portion -

```
= \! \mathsf{MOD}(\mathsf{ABS}(\mathsf{A1}), \! 1)
```

=ABS(A1)-INT(ABS(A1))

Positive value in A1 - If A1 contains 84.65, then answer would be 0.65. Negative value in A1 - If A1 contains -24.39, then answer would be 0.39.

## 31. First Day of the Month for a Given Date

Suppose you have been given a date say 10/22/14 (MM/DD/YY) and you want to calculate the first day of the Current Month. Hence, you want to achieve a result of 10/1/2014 (MM/DD/YY).

The formulas to be used -

```
=DATE(YEAR(A1),MONTH(A1),1)
```

=A1-DAY(A1)+1

=EOMONTH(A1,-1)+1

# 32. How Many Mondays or any other Day of the Week between 2 Dates

Suppose A1 = 23-Jan-16 and A2 = 10-Nov-16. To find number of Mondays between these two dates

© eforexcel.com Page 8 of 38

=SUMPRODUCT(--(TEXT(ROW(INDIRECT(A1&":"&A2)),"ddd")="Mon"))

"Mon" can be replaced with any other day of the week as per need.

# 33. Maximum Times a Particular Entry Appears Consecutively

Suppose, we want to count maximum times "A" appears consecutively, you may use following **Array** formula -

=MAX(FREQUENCY(IF(A2:A20="A",ROW(A2:A20)),IF(A2:A20<>"A",ROW(A2:A20))))

**Note** - Array Formula is not entered by pressing ENTER after entering your formula but by pressing CTRL+SHIFT+ENTER. If you are copying and pasting this formula, take F2 after pasting and CTRL+SHIFT+ENTER. This will put  $\{\}$  brackets around the formula which you can see in Formula Bar. If you edit again, you will have to do CTRL+SHIFT+ENTER again. Don't put  $\{\}$  manually.

|    | Α      | В         |  |  |
|----|--------|-----------|--|--|
| 1  | Region | Sales Man |  |  |
| 2  | Α      | a         |  |  |
| 3  | Α      | a         |  |  |
| 4  | g      | b         |  |  |
| 5  | g      | b         |  |  |
| 6  | g      | b         |  |  |
| 7  | g      | С         |  |  |
| 8  | Α      | С         |  |  |
| 9  | Α      | a         |  |  |
| 10 | В      | m         |  |  |
| 11 | В      | n         |  |  |
| 12 | Α      | О         |  |  |
| 13 | Α      | p         |  |  |
| 14 | Α      | d         |  |  |
| 15 | В      | d         |  |  |
| 16 | В      | e         |  |  |
| 17 | В      | e         |  |  |

## 34. Find the Next Week of the Day

There are 2 scenarios in this case. For example, if today's date is 2-Jan-17 (Monday) and I try to find the next Monday, I can get either 2-Jan-17 or 9-Jan-17 as per need. For Tuesday to Sunday, it is not a problem as they come after 2-Jan-17 only.

**Case 1 - If the Day falls on the same date, then that very date** (Hence, in case of 2-Jan-17, next Monday would be 2-Jan-17 only)

| Next Mon | =CEILING(\$A\$1-2,7)+2 |
|----------|------------------------|
| Next Tue | =CEILING(\$A\$1-3,7)+3 |
| Next Wed | =CEILING(\$A\$1-4,7)+4 |

© eforexcel.com Page 9 of 38

| Next Thu | =CEILING(\$A\$1-5,7)+5 |
|----------|------------------------|
| Next Fri | =CEILING(\$A\$1-6,7)+6 |
| Next Sat | =CEILING(\$A\$1-7,7)+7 |
| Next Sun | =CEILING(\$A\$1-8,7)+8 |

**Case 2 - If the Day falls on the same date, then next date** (Hence, in case of 2-Jan-17, next Monday would be 9-Jan-17 only)

| Next Mon | =CEILING(\$A\$1-1,7)+2 |
|----------|------------------------|
| Next Tue | =CEILING(\$A\$1-2,7)+3 |
| Next Wed | =CEILING(\$A\$1-3,7)+4 |
| Next Thu | =CEILING(\$A\$1-4,7)+5 |
| Next Fri | =CEILING(\$A\$1-5,7)+6 |
| Next Sat | =CEILING(\$A\$1-6,7)+7 |
| Next Sun | =CEILING(\$A\$1-7,7)+8 |

# 35. Find the Previous Week of the Day

There are 2 scenarios in this case. For example, if today's date is 2-Jan-17 (Monday) and I try to find the previous Monday, I can get either 2-Jan-17 or 26-Dec-16 as per need. For Tuesday to Sunday, it is not a problem as they come prior to 2-Jan-17 only.

**Case 1 - If the Day falls on the same date, then that very date** (Hence, in case of 2-Jan-17, previous Monday would be 2-Jan-17 only)

| Previous Mon | =CEILING(\$A\$1-8,7)+2  |
|--------------|-------------------------|
| Previous Tue | =CEILING(\$A\$1-9,7)+3  |
| Previous Wed | =CEILING(\$A\$1-10,7)+4 |
| Previous Thu | =CEILING(\$A\$1-11,7)+5 |
| Previous Fri | =CEILING(\$A\$1-12,7)+6 |
| Previous Sat | =CEILING(\$A\$1-13,7)+7 |
| Previous Sun | =CEILING(\$A\$1-14,7)+8 |

**Case 2 - If the Day falls on the same date, then previous date** (Hence, in case of 2-Jan-17, previous Monday would be 26-Dec-16 only)

| Previous Mon | =CEILING(\$A\$1-9,7)+2  |
|--------------|-------------------------|
| Previous Tue | =CEILING(\$A\$1-10,7)+3 |
| Previous Wed | =CEILING(\$A\$1-11,7)+4 |
| Previous Thu | =CEILING(\$A\$1-12,7)+5 |
| Previous Fri | =CEILING(\$A\$1-13,7)+6 |
| Previous Sat | =CEILING(\$A\$1-14,7)+7 |
| Previous Sun | =CEILING(\$A\$1-15,7)+8 |

## 36. Get File Name through Formula

Before getting this, make sure that you file has been saved at least once as this formula is dependent upon the file path name which can be pulled out by CELL function only if file has been saved at least once.

© eforexcel.com Page 10 of 38

```
=CELL("filename",$A$1)
```

## 37. Get Workbook Name through Formula

Before getting this, make sure that you file has been saved at least once as this formula is dependent upon the file path name which can be pulled out by CELL function only if file has been saved at least once.

```
=REPLACE(LEFT(CELL("filename",$A$1),FIND("]",CELL("filename",$A$1))-1),1,FIND("[",CELL("filename",$A$1)),"")
```

## 38. Get Sheet Name through Formula

Before getting this, make sure that you file has been saved at least once as this formula is dependent upon the file path name which can be pulled out by CELL function only if file has been saved at least once.

Use following formula -

```
=REPLACE(CELL("filename",A1),1,FIND("]",CELL("filename",A1)),"")
```

Make sure that A1 is used in the formula. If it is not used, it will extract sheet name for the last active sheet which may not be one which we want.

If you want the sheet name for last active sheet only, then formula would become =REPLACE(CELL("filename"),1,FIND("]",CELL("filename")),"")

## 39. Get Workbook's Directory from Formula

Before getting this, make sure that you file has been saved at least once as this formula is dependent upon the file path name which can be pulled out by CELL function only if file has been saved at least once.

If your workbook is located in say C:\Excel\MyDocs, the formula to retrieve the directory for this would be

```
=LEFT(CELL("filename",A1),FIND("[",CELL("filename",A1))-2)
```

## 40. Last Day of the Month for a Given Date

Suppose, you are given a date say 10/22/14 (MM/DD/YY) and we want to have the last date of the month for the given date. Hence, you needs an answer of 10/31/14. The formulas to be used in this case -

```
=EOMONTH(A1,0)
=DATE(YEAR(A1),MONTH(A1)+1,0)
```

© eforexcel.com Page 11 of 38

=DATE(YEAR(A1),MONTH(A1)+1,1)-1

## 41. Perform Multi Column VLOOKUP

You know VLOOKUP, one of the most loved function of Excel. The syntax is VLOOKUP(lookup value,table array,col index num,range lookup)

Here look\_value can be a single value not multiple values.

Now, you are having a situation where you want to do vlookup with more than 1 values. For the purpose of illustrating the concept, let's say we have 2 values to be looked up.

Below is your lookup table and you want to look up for Emp - H and Gender - F for Age.

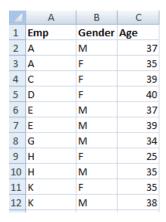

=INDEX(C2:C12,MATCH(1,INDEX(--((A2:A12=F2)\*(B2:B12=G2)\*(ROW(A2:A12)-ROW(A2)+1)<>0),,),0))

#### **Concatenation Approach**

=INDEX(C2:C10,MATCH(F2&"@@@"&G2,INDEX(A2:A10&"@@@"&B2:B10,,),0)) @@@ can be replaced by any characters which should not be part of those columns.

By concatenation, you can have as many columns as possible.

**CAUTION** - Result of entire concatenation should not be having length more than 255. Hence, F2&"@@@"&G2 should not have more than 255 characters.

Another alternative is to use below Array formula -

=INDEX(C2:C12,MATCH(1,--NOT(ISLOGICAL(IF(A2:A12=F2,IF(B2:B12=G2,C2:C12)))),0))

Note - Array Formula is not entered by pressing ENTER after entering your formula but by pressing CTRL+SHIFT+ENTER. If you are copying and pasting this formula, take F2 after pasting and CTRL+SHIFT+ENTER. This will put { } brackets around the formula which you can see in Formula Bar. If you edit again, you will have to do CTRL+SHIFT+ENTER again. Don't put { } manually.

© eforexcel.com Page 12 of 38

## 42. VLOOKUP from Right to Left

VLOOKUP always looks up from Left to Right. Hence, in the below table, I can find Date of Birth of Naomi by giving following formula –

=VLOOKUP("Naomi",B:D,3,0)

|    | Α      | В          | C      | D             | Е             | F      | G     | Н     | I       |
|----|--------|------------|--------|---------------|---------------|--------|-------|-------|---------|
| 1  | Emp ID | First Name | Gender | Date of Birth | Date of Joini | Salary | State | Zip   | Region  |
| 2  | 250945 | Terisa     | F      | 5/23/1984     | 12/11/2009    | 64667  | VA    | 22651 | South   |
| 3  | 778777 | Milton     | M      | 10/10/1986    | 1/6/2014      | 46688  | TX    | 78344 | South   |
| 4  | 962153 | Lonnie     | F      | 1/13/1972     | 7/23/2009     | 78661  | MN    | 56088 | Midwest |
| 5  | 833630 | Naomi      | F      | 11/25/1961    | 2/27/1990     | 118632 | AR    | 71855 | South   |
| 6  | 565499 | Cathryn    | F      | 8/13/1979     | 11/30/2009    | 181053 | WA    | 99349 | West    |
| 7  | 608769 | Sylvester  | M      | 5/24/1969     | 6/28/1999     | 76790  | LA    | 71418 | South   |
| 8  | 262325 | Jamaal     | M      | 3/16/1968     | 8/30/1999     | 170583 | IN    | 46866 | Midwest |
| 9  | 562671 | Leslie     | F      | 8/8/1975      | 7/14/2007     | 136188 | MN    | 56178 | Midwest |
| 10 | 711925 | Gaynell    | F      | 7/30/1990     | 1/20/2013     | 88425  | MD    | 20724 | South   |
| 11 | 613284 | Loria      | F      | 7/29/1992     | 5/20/2015     | 194557 | ОН    | 44282 | Midwest |
| 12 | 917399 | Florance   | F      | 3/31/1965     | 7/18/1986     | 177637 | CA    | 94307 | West    |
| 13 | 369366 | Mathew     | M      | 6/11/1993     | 8/16/2015     | 193972 | MS    | 39113 | South   |
| 14 | 642751 | Scottie    | M      | 12/24/1966    | 9/3/2015      | 198240 | MO    | 63876 | Midwest |
| 15 | 323627 | Timmy      | M      | 5/19/1993     | 9/21/2014     | 175621 | NM    | 87413 | West    |
| 16 | 833463 | Warren     | M      | 5/13/1981     | 8/30/2011     | 142919 | CA    | 95667 | West    |
| 17 | 146564 | Delta      | F      | 6/19/1984     | 10/10/2011    | 132695 | WV    | 25685 | South   |
| 18 | 290540 | Hal        | M      | 12/5/1980     | 3/21/2009     | 118357 | IA    | 51201 | Midwest |
| 19 | 219886 | Alberto    | M      | 3/16/1958     | 3/6/1992      | 126401 | VA    | 23054 | South   |

But, If I have to find Emp ID corresponding to Naomi, I can not do it through VLOOKUP formula. To perform VLOOKUP from Right to Left, you will have to use INDEX / MATCH combination. Hence, you will have to use following formula –

=INDEX(A:A,MATCH("Naomi",B:B,0))

## 43. Case Sensitive VLOOKUP

Suppose your have data like below table and you want to do a case sensitive VLOOKUP

|   | Α     | В      |
|---|-------|--------|
| 1 | Name  | Salary |
| 2 | Lisa  | 3500   |
| 3 | Mira  | 2300   |
| 4 | Sara  | 4300   |
| 5 | SARA  | 3200   |
| 6 | Sarah | 4500   |
| _ |       |        |

If perform a regular VLOOKUP on SARA, I would get the answer 4300. But in a case sensitive VLOOKUP, answer should be 3200. You may use below formula for Case Sensitive VLOOKUP

© eforexcel.com Page 13 of 38

=INDEX(B2:B10,MATCH(TRUE,INDEX(EXACT("SARA",A2:A10),,),FALSE))

## 44. Rank within the Groups

Suppose your have data like below table and you want to know rank of students.

| Student    | School    | Marks | Rank |
|------------|-----------|-------|------|
| Student 1  | School 1  | 92    |      |
| Student 2  | School 2  | 64    |      |
| Student 3  | School 3  | 73    |      |
| Student 4  | School 4  | 72    |      |
| Student 5  | School 5  | 46    |      |
| Student 6  | School 6  | 70    |      |
| Student 7  | School 7  | 55    |      |
| Student 8  | School 8  | 21    |      |
| Student 9  | School 9  | 91    |      |
| Student 10 | School 10 | 27    |      |
| Student 11 | School 1  | 91    |      |
| Student 12 | School 2  | 84    |      |
| Student 13 | School 3  | 40    |      |
| Student 14 | School 4  | 70    |      |
| Student 15 | School 5  | 51    |      |
| Student 16 | School 6  | 37    |      |
| Student 17 | School 7  | 53    |      |
| Student 18 | School 8  | 54    |      |
| Student 19 | School 9  | 53    |      |
| Store_20   | School 10 | 59    |      |

You will simple put following formula in D2

=RANK(C2,C2:C100)

But what if you are asked to produce rank of students within each school. Hence, every school's rank will start with 1..

Put following formula in D2 for that case for Descending order ranking. (For ascending order, replace ">" with "<" without quote marks)

=SUMPRODUCT((B\$2:B\$100=B2)\*(C\$2:C\$100>C2))+1

OR

=COUNTIFS(B\$2:B\$100,B2,C\$2:C\$100,">"&C2)+1

# 45. Remove Alphabets from a String

If your string is in cell A1, use following formula to remove all alphabets from a string

© eforexcel.com Page 14 of 38

```
=SUBSTITUTE(SUBSTITUTE(SUBSTITUTE
```

## 46. Remove numbers from string

To remove numbers from a string (for example Vij1aY A. V4er7ma8 contains numbers which are not required), we can use nested SUBSTITUTE function to remove numbers. Use below formula assuming string is in A1 cell -

```
=SUBSTITUTE(SUBSTITUTE(SUBSTITUTE(SUBSTITUTE(SUBSTITUTE(SUBSTITUTE(SUBSTITUTE(SUBSTITUTE(A1,1,""),2,""),3,""),4,""),5,""),6,""),7,""),8,""),9,""),0,"")
```

Note - Since this formula is in multiple lines, hence you will have to copy this in Formula Bar. If you copy this formula in a cell, it will copy this in three rows.

## 47. Roman Representation of Numbers

Use ROMAN function.

Hence ROMAN(56) will give LVI.

ROMAN works only for numbers 1 to 3999.

## 48. Sum Bottom N Values in a Range

Suppose you have numbers in range A1:A100 and you want to sum up bottom N values

```
=SUMPRODUCT(SMALL($A$1:$A$100,ROW(1:10)))
```

In case, you want to ignore 0 values (and blanks)

```
=SUMPRODUCT(SMALL(IF($A$1:$A$100<>0,$A$1:$A$100),ROW(1:10)))
```

Both the above formulas will function only if there are at least N values as per ROW(1:N). Hence, for above formulas, it would work only if there are at least 10 numbers in A1 to A100.

To overcome this limitation -

Enter the below formulas as Array Formula

=SUM(IFERROR(SMALL(\$A\$1:\$A\$100,ROW(1:10)),0))

© eforexcel.com Page 15 of 38

=SUM(IFERROR(SMALL(IF(\$A\$1:\$A\$100<>0,\$A\$1:\$A\$100),ROW(1:10)),0))

Non Array Versions of above formulas (For Excel 2010 and above)

- =SUMPRODUCT(AGGREGATE(15,6,\$A\$1:\$A\$100,ROW(1:10)))
- =SUMPRODUCT(AGGREGATE(15,6,\$A\$1:\$A\$100/(\$A\$1:\$A\$100<>0),ROW(1:10)))

## 49. Sum Every Nth Row

If your numbers are in range A1:A100, use below formula

=SUMPRODUCT((A1:A100)\*(MOD(ROW(A1:A100)-ROW(A1)+1,2)=0))

Above formula is for every 2nd row. Replace 2 with N. Hence, for every 5th row -

=SUMPRODUCT((A1:A100)\*(MOD(ROW(A1:A100)-ROW(A1)+1,5)=0))

This is a generic formula and will work for any range. If you range is B7:B50, your formula would become

=SUMPRODUCT((B7:B50)\*(MOD(ROW(B7:B50)-ROW(B7)+1,2)=0))

# 50. We have AVERAGEIF. What about MEDIANIF and MODEIF?

Excel doesn't provide MEDIANIF and MODEIF. You will have to use Array formulas to achieve these functionality. Let's assume that our data is like below –

| 1  | Α      | В      | С                                |
|----|--------|--------|----------------------------------|
| 1  | Gender | Income |                                  |
| 2  | M      | 40000  |                                  |
| 3  | F      | 70000  |                                  |
| 4  | M      | 10000  |                                  |
| 5  | F      | 70000  |                                  |
| 6  | M      | 50000  |                                  |
| 7  | F      | 40000  |                                  |
| 8  | M      | 10000  |                                  |
| 9  | F      | 30000  |                                  |
| 10 | M      | 80000  |                                  |
| 11 | F      | 80000  |                                  |
| 12 | M      | 60000  |                                  |
| 13 | F      | 50000  |                                  |
| 14 |        |        |                                  |
| 15 |        |        |                                  |
| 16 | Median | 45000  | {=MEDIAN(IF(A2:A13="M",B2:B13))} |
| 17 | Mode   | 10000  | {=MODE(IF(A2:A13="M",B2:B13))}   |

To calculate MEDIANIF and MODEIF, enter below formulas i.e. not by pressing ENTER after entering your formula but by pressing CTRL+SHIFT+ENTER. This will put {} brackets around the formula which you can see in Formula Bar. If you edit again, you will have to do CTRL+SHIFT+ENTER again. Don't put {} manually.

© eforexcel.com Page 16 of 38

```
=MEDIAN(IF(A2:A13="M",B2:B13))
```

```
=MODE(IF(A2:A13="M",B2:B13))
```

#### **Non-Array alternatives**

#### For MEDIANIF

```
=AGGREGATE(16,6,(B1:B13)/(A1:A13="m"),50%)
```

#### For MODEIF

```
=INDEX(B1:B20,MATCH(MAX(INDEX((COUNTIF(B1:B20,B1:B20)*(A1:A20="m")),,)),IND EX((COUNTIF(B1:B20,B1:B20)*(A1:A20="m")),,),0))
```

## 51. Number of Days in a Month

Suppose, you have been given a date say 15-Nov-14 and you have to determine how many days this particular month contains.

The formula which you need to use in the above case would be

```
=DAY(EOMONTH(A1,0))
```

**Explanation** - EOMONTH(A1,0) gives the last date of the month and DAY function extract that particular Day from the last date of the month.

## 52. How to Know if a Year is a Leap Year

Let's say that A1 contains the year. To know whether it is a Leap Year or not, use following formula -

```
=MONTH(DATE(A1,2,29))=2
```

TRUE means that it is Leap Year and FALSE means that this is not a Leap Year.

## 53. Last Working Day of the Month If a Date is Given

If A1 holds a date, the formula for calculating last Working Day of the month would be

```
=WORKDAY(EOMONTH(A1,0)+1,-1)
```

The above formula assumes that your weekends are Saturday and Sunday.

But, if your weekends are different (e.g. in gulf countries), you can use following formula -

=WORKDAY.INTL(EOMONTH(A1,0)+1,-1,"0000110")

© eforexcel.com Page 17 of 38

Where 0000110 is a 7 character string, 1 represents a weekend and 0 is a working day. First digit is Monday and last digit is Sunday. The above example is for Gulf countries where Friday and Saturday are weekends.

You also have option to give a range which has holidays. In that case, your formula would become

```
=WORKDAY(EOMONTH(A1,0)+1,-1,D1:D10)
```

=WORKDAY.INTL(EOMONTH(A1,0)+1,-1,"0000110",D1:D10)

Where range D1:D10 contains the list of holidays.

## 54. First Working Day of the Month if a Date is Given

If A1 contains a date, then formula for First Working Day of the month would be

```
=WORKDAY(EOMONTH(A1,-1),1)
```

The above formula assumes that your weekends are Saturday and Sunday.

But, if your weekends are different (e.g. in gulf countries), you can use following formula -

```
=WORKDAY.INTL(EOMONTH(A1,-1),1,"0000110")
```

Where 0000110 is a 7 character string, 1 represents a weekend and 0 is a working day. First digit is Monday and last digit is Sunday. The above example is for Gulf countries where Friday and Saturday are weekends.

You also have option to give a range which has holidays. In that case, your formula would become

```
=WORKDAY(EOMONTH(A1,-1),1,D1:D10)
```

=WORKDAY.INTL(EOMONTH(A1,-1),1,"0000110",D1:D10)

Where range D1:D10 contains the list of holidays.

## 55. Date for Nth Day of the Year

Suppose A1 contains the Year and you are asked to find 69th day of the year which is contained in A2. Then formula for finding Nth day of the year would be

=DATE(A1,1,1)+A2-1

© eforexcel.com Page 18 of 38

# 56. Calculate Geometric Mean by Ignoring 0 and Negative Values

Geometric Mean is a useful mean and is applied only for +ve values. Hence, you will need to ignore <=0 values while calculating Geometric Mean. It is generally used where %ages are involved. For example, population growth for first year is 30%, for second year is 25% and for third year, it is 15%. Then Geometric Mean is used to calculate not Arithmetic Mean.

Generally, Geometric Mean is calculated by the formula =GEOMEAN(A1:A10)

It would give error if the range contains <=0 values. There are various ways to deal with it and most commonly used way is to ignore <=0 values while calculating Geometric Mean. To ignore <=0 values, you must use an Array formula i.e. which must be entered by pressing CTRL+SHIFT+ENTER.

```
=GEOMEAN(IF(A1:A10>0,A1:A10))
```

The above formula takes into account only those values which are positive.

**Bonus Tip** - When %age growth are involved, you will need to use following ARRAY formula to calculate Geometric Mean -

```
=GEOMEAN(IF(A1:A10>0,(1+A1:A10)))-1
```

Don't forget to format your result as %age.

## 57. Financial Function - Calculate EMI

You want to take a loan and you want to calculate EMI OR you want to build an EMI calculator in Excel. It is a fairly easy job to do -

You will need to use PMT function for this. It has following structure -

PMT(rate, nper, pv, [fv], [type])

rate: You rate of interest

**nper**: No. of payments. Your nper and rate should be on the same scale. i.e if you are planning to pay up monthly, the rate in your formula should be monthly only. Generally, interest rate is specified yearly i.e. 10.5% per year. This you should divide by 12 to arrive at monthly rate. Hence, if you wanted 3 years loan, it means nper would 3x12=36 months. If it is quarterly, rate = 10.5%/4 = 2.625% and nper would be 3x4 = 12 If it is annual, rate = 10.5% and nper = 3

**pv**: Your loan amount. You will need to put negative value of this in your formula. If you don't put negative value, your EMI would be in negative but answer would be same though with negative sign.

+ve / -ve PMT requires some explanation though you may choose to ignore. It depends upon your cashflow. If you are taking a loan, hence cash in, hence pv is +ve. But every month, you

© eforexcel.com Page 19 of 38

will have to pay up something, hence cash out. Hence, PMT is -ve. If you are investing, hence cash out. Hence pv is -ve. But every month, you will be receiving something, hence cash in. Hence, PMT is +ve.

Now what is +ve or -ve is simply your preference. I recommend you should not worry about this.

**fv**: Your remaining value after you finish your installment. Generally, it is 0 as any lender will like to recover its money fill. (Default is 0)

**type**: 0 - At the end of the period, 1 - At the beginning of the period (Default is 0) Also note, fv and type are optional and may not be required in your formula.

The formula used in the below picture is =PMT(B1/12,B2,-B3,B4,B5)

**Bonus Tip** = If you use ABS function, then there would be no need to put negative value of PV. Hence, formula in this case would be =ABS(PMT(B1/12,B2,B3,B4,B5))

The below EMI Calculator can be download from here <a href="http://eforexcel.com/wp/wp-content/uploads/2014/12/EMI-Calculator1.xlsx">http://eforexcel.com/wp/wp-content/uploads/2014/12/EMI-Calculator1.xlsx</a>

|   | A               | В        | С                                                               | D          | E             | F           | G |
|---|-----------------|----------|-----------------------------------------------------------------|------------|---------------|-------------|---|
| 1 | Interest Rate   | 12%      |                                                                 |            |               |             |   |
| 2 | No. of Payments | 36       |                                                                 |            |               |             |   |
| 3 | Loan Amount     | 10000    | 10                                                              |            |               |             |   |
| 4 | Future Value    | 0        | 0 - At the end of the Period 1 - At the beginning of the period |            |               |             |   |
| 5 | EMI Due Type    | 0        |                                                                 | At the beg | , illining or | circ period |   |
| 6 |                 |          |                                                                 |            |               |             |   |
| 7 | ЕМІ             | \$332.14 |                                                                 |            |               |             |   |

## 58. Financial Function - Calculate Interest Part of an EMI

Now the EMI for a month = Interest for that month and Principal for that month. IPMT is used to calculate the interest portion of your EMI.

Excel defines IPMT as "Returns the interest payment for a given period for an investment based on periodic, constant payments and a constant interest rate"

The syntax of IPMT is IPMT(rate, per, nper, pv, [fv], [type]).

rate: You rate of interest

**per**: Period for which you want to calculate Interest

**nper**: No. of payments. Your nper and rate should be on the same scale. i.e if you are planning to pay up monthly, the rate in your formula should be monthly only. Generally, interest rate is specified yearly i.e. 10.5% per year. This you should divide by 12 to arrive at monthly rate. Hence, if you wanted 3 years loan, it means nper would 3x12=36 months. If it is quarterly, rate = 10.5%/4 = 2.625% and nper would be 3x4 = 12 If it is annual, rate = 10.5% and nper = 3

© eforexcel.com Page 20 of 38

**pv**: Your loan amount. You will need to put negative value of this in your formula. If you don't put negative value, your EMI would be in negative but answer would be same though with negative sign.

+ve / -ve IPMT requires some explanation though you may choose to ignore. It depends upon your cashflow. If you are taking a loan, hence cash in, hence pv is +ve. But every month, you will have to pay up something, hence cash out. Hence, IPMT is -ve. If you are investing, hence cash out. Hence pv is -ve. But every month, you will be receiving something, hence cash in. Hence, IPMT is +ve.

Now what is +ve or -ve is simply your preference. I recommend you should not worry about this.

**fv**: Your remaining value after you finish your installment. Generally, it is 0 as any lender will like to recover its money fill. (Default is 0)

**type**: 0 - At the end of the period, 1 - At the beginning of the period (Default is 0)

Also note, fv and type are optional and may not be required in your formula.

The formula used in the below picture is =IPMT(B1/12,B2,B3,-B4,B5,B6)

Also, since Interest will vary every month, hence it makes sense to calculate it for each month. Columns H & I carry interest for each month.

**Bonus Tip** = If you use ABS function, then there would be no need to put negative value of PV. Hence, formula in this case would be =ABS(IPMT(B1/12,B2,B3,B4,B5,B6))

The below EMI Calculator can be download from here <a href="http://eforexcel.com/wp/wp-content/uploads/2014/12/Interest-Payment-Calculator.xlsx">http://eforexcel.com/wp/wp-content/uploads/2014/12/Interest-Payment-Calculator.xlsx</a>

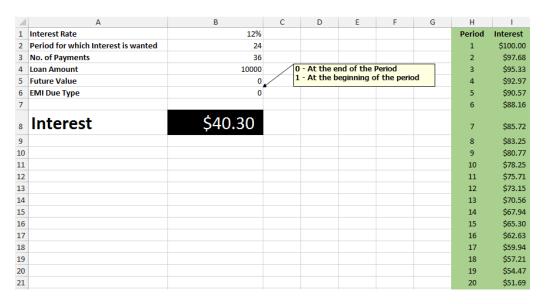

© eforexcel.com Page 21 of 38

## 59. Financial Function - Calculate Principal Part of an EMI

Now the EMI for a month = Interest for that month and Principal for that month. IPMT is used to calculate the interest portion of your EMI. To calculate the principal part of an EMI, you will need to use PPMT.

Excel defines PPMT as "Returns the payment on the principal for a given period for an investment based on periodic, constant payments and a constant interest rate."

The syntax of PPMT is PPMT(rate, per, nper, pv, [fv], [type])

rate: You rate of interest

**per**: Period for which you want to calculate Principal

**nper**: No. of payments. Your nper and rate should be on the same scale. i.e if you are planning to pay up monthly, the rate in your formula should be monthly only. Generally, interest rate is specified yearly i.e. 10.5% per year. This you should divide by 12 to arrive at monthly rate. Hence, if you wanted 3 years loan, it means nper would 3x12=36 months. If it is quarterly, rate = 10.5%/4 = 2.625% and nper would be 3x4 = 12 If it is annual, rate = 10.5% and nper = 3

**pv**: Your loan amount. You will need to put negative value of this in your formula. If you don't put negative value, your EMI would be in negative but answer would be same though with negative sign.

+ve / -ve PPMT requires some explanation though you may choose to ignore. It depends upon your cashflow. If you are taking a loan, hence cash in, hence pv is +ve. But every month, you will have to pay up something, hence cash out. Hence, PPMT is -ve. If you are investing, hence cash out. Hence pv is -ve. But every month, you will be receiving something, hence cash in. Hence, PPMT is +ve.

Now what is +ve or -ve is simply your preference. I recommend you should not worry about this.

**fv**: Your remaining value after you finish your installment. Generally, it is 0 as any lender will like to recover its money fill. (Default is 0)

**type**: 0 - At the end of the period, 1 - At the beginning of the period (Default is 0)

Also note, fv and type are optional and may not be required in your formula.

The formula used in the below picture is =PPMT(B1/12,B2,B3,-B4,B5,B6)

Also, since Principal will vary every month, hence it makes sense to calculate it for each month. Columns H & I carry Principal for each month.

**Bonus Tip** = If you use ABS function, then there would be no need to put negative value of PV. Hence, formula in this case would be =ABS(PPMT(B1/12,B2,B3,B4,B5,B6))

© eforexcel.com Page 22 of 38

The below EMI Calculator can be download from here <a href="http://eforexcel.com/wp/wp-content/uploads/2014/12/Principal-Payment-Calculator.xlsx">http://eforexcel.com/wp/wp-content/uploads/2014/12/Principal-Payment-Calculator.xlsx</a>

| 1  | А                                    | В        | С | D          | E          | F            | G  | Н      | 1         |
|----|--------------------------------------|----------|---|------------|------------|--------------|----|--------|-----------|
| 1  | Interest Rate                        | 12%      |   |            |            |              |    | Period | Principal |
| 2  | Period for which Principal is wanted | 24       |   |            |            |              |    | 1      | \$232.14  |
| 3  | No. of Payments                      | 36       |   |            |            |              |    | 2      | \$234.46  |
| 4  | Loan Amount                          | 10000    |   | - At the e |            |              |    | 3      | \$236.81  |
| 5  | Future Value                         | 0        | 1 | - At the b | eginning o | of the perio | od | 4      | \$239.18  |
| 6  | EMI Due Type                         | 0        |   |            |            |              |    | 5      | \$241.57  |
| 7  |                                      |          |   |            |            |              |    | 6      | \$243.98  |
| 8  | Principal                            | \$291.84 |   |            |            |              |    | 7      | \$246.42  |
| 9  |                                      |          |   |            |            |              |    | 8      | \$248.89  |
| 10 |                                      |          |   |            |            |              |    | 9      | \$251.38  |
| 11 |                                      |          |   |            |            |              |    | 10     | \$253.89  |
| 12 |                                      |          |   |            |            |              |    | 11     | \$256.43  |
| 13 |                                      |          |   |            |            |              |    | 12     | \$258.99  |
| 14 |                                      |          |   |            |            |              |    | 13     | \$261.58  |
| 15 |                                      |          |   |            |            |              |    | 14     | \$264.20  |
| 16 |                                      |          |   |            |            |              |    | 15     | \$266.84  |
| 17 |                                      |          |   |            |            |              |    | 16     | \$269.51  |
| 18 |                                      |          |   |            |            |              |    | 17     | \$272.21  |
| 19 |                                      |          |   |            |            |              |    | 18     | \$274.93  |
| 20 |                                      |          |   |            |            |              |    | 19     | \$277.68  |
| 21 |                                      |          |   |            |            |              |    | 20     | \$280.45  |

# 60. Financial Function - Calculate Number of EMIs to Pay Up a Loan

You have taken a loan and you know your EMI capability. So, you want to know how many months will be taken to pay off a loan completely.

It is fairly easy job to do it in Excel. You will need to use NPER function for this.

Excel defines NPER as "Returns the number of periods for an investment based on periodic, constant payments and a constant interest rate."

Syntax of NPER is NPER(rate,pmt,pv,[fv],[type]).

rate: You rate of interest

pmt: EMI (Payment per period). You will need to put -ve value of this in your formula. Your pmt and rate should be on the same scale. i.e if you are planning to pay up monthly, the rate in your formula should be monthly only. Generally, interest rate is specified yearly i.e. 10.5% per year. This you should divide by 12 to arrive at monthly rate. Hence, if you means wanted 3x12=36months. 3 vears loan, it nper would If it is quarterly, rate = 10.5%/4 = 2.625% and nper would be 3x4 = 12If it is annual, rate = 10.5% and nper = 3

**pv**: Your loan amount. You will need to put +ve value of this in your formula. Note - Either PMT or PV should be -ve. Both can't be +ve and -ve at the same time.

+ve / -ve requires some explanation and this can not be ignored. It depends upon your cashflow. If you are taking a loan, hence cash in, hence pv is +ve. But every month, you will

© eforexcel.com Page 23 of 38

have to pay up something, hence cash out. Hence, PMT is -ve. If you are investing, hence cash out. Hence pv is -ve. But every month, you will be receiving something, hence cash in. Hence, PMT is +ve.

**fv**: Your remaining value after you finish your installment. Generally, it is 0 as any lender will like to recover its money fill. (Default is 0)

**type**: 0 - At the end of the period, 1 - At the beginning of the period (Default is 0)

Also note, fv and type are optional and may not be required in your formula.

The formula used in the below picture is =NPER(B1/12,-B2,B3)

The below EMI Calculator can be download from here <a href="http://eforexcel.com/wp/wp-content/uploads/2014/12/NPER-Calculator.xlsx">http://eforexcel.com/wp/wp-content/uploads/2014/12/NPER-Calculator.xlsx</a>

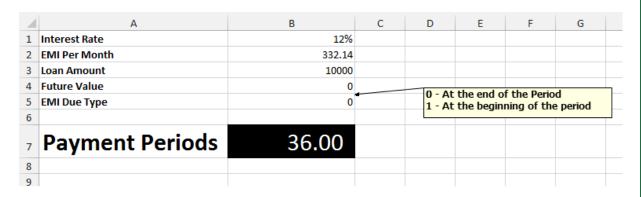

## 61. Financial Function - Calculate Interest Rate

You want to take a loan. You know how much loan to take (pmt), you know how many months you want to pay up (nper) and you want to know effective rate of interest. Excel makes it easy to do. RATE function is the answer for this.

Excel defines RATE as "Returns the interest rate per period of an annuity. RATE is calculated by iteration and can have zero or more solutions. If the successive results of RATE do not converge to within 0.0000001 after 20 iterations, RATE returns the #NUM! error value." Syntax of RATE is RATE(nper, pmt, pv, [fv], [type], [guess]).

**nper**: Payment periods. Typically in months.

**pmt**: EMI (Payment per period). You will need to put -ve value of this in your formula. Your pmt and rate should be on the same scale. i.e if you are planning to pay up monthly, the pmt in your formula should be monthly only.

**pv**: Your loan amount. You will need to put +ve value of this in your formula. Note - Either PMT or PV should be -ve. Both can't be +ve and -ve at the same time.

**+ve / -ve requires some explanation and this can not be ignored**. It depends upon your cashflow. If you are taking a loan, hence cash in, hence pv is +ve. But every month, you will have to pay up something, hence cash out. Hence, PMT is -ve. If you are investing, hence

© eforexcel.com Page 24 of 38

cash out. Hence pv is -ve. But every month, you will be receiving something, hence cash in. Hence, PMT is +ve.

**fv**: Your remaining value after you finish your installment. Generally, it is 0 as any lender will like to recover its money fill. (Default is 0)

**type**: 0 - At the end of the period, 1 - At the beginning of the period (Default is 0)

**guess**: If you omit guess, it is assumed to be 10 percent. If RATE does not converge, try different values for guess. RATE usually converges if guess is between 0 and 1. Once again, note that if PMT is monthly, then Guess should also be monthly. Hence, if you are giving annual interest rate of 12%, guess should be given as 12%/12 = 1%.

Also note, fv, type and guess are optional and may not be required in your formula.

The formula used in the below picture is =RATE(B1,-B2,B3,B4,B5,B6/12)

The below EMI Calculator can be download from here <a href="http://eforexcel.com/wp/wp-content/uploads/2014/12/RATE-Calculator.xlsx">http://eforexcel.com/wp/wp-content/uploads/2014/12/RATE-Calculator.xlsx</a>

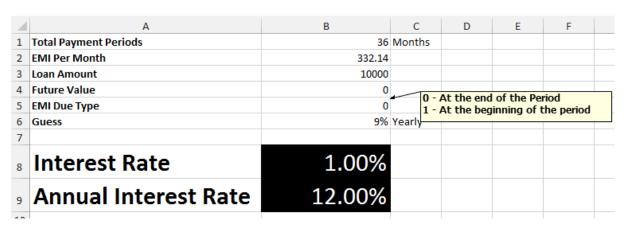

# 62. Financial Function - Calculate Compounded Interest

As part of our Mathematics courses in our childhood, we had learned about Compounded Interest. The famous formula which we remember is Compounded Balance = Principal x (1+rate)^N

This is a fairly easy job to do in Excel. The formula to be used is FV.

Excel help describes FV as "Returns the future value of an investment based on periodic, constant payments and a constant interest rate".

The syntax of FV is FV(rate,nper,pmt,[pv],[type])

You require only 3 pieces of information for Compounded Balance.

rate: Interest rate on which compounding needs to be done

© eforexcel.com Page 25 of 38

**nper**: Total number of periods for which compounding needs to be done. Now rate and nper should be on the same scale. If interest rate is monthly, then nper should be in months. If interest rate is quarterly, then nper should be in quarter. If interest rate is annual, then nper should be in years.

**pv**: This is the initial principal and it has to be specified in -ve. (Note, I have already discussed significance of +ve and -ve in many previous tips on Financial Functions.)

The formula used in below picture for Monthly

=FV(B1/12,B3\*12,0,-B2)

The formula used in below picture for Quarterly

=FV(F1/4,F3\*4,0,-F2)

The formula used in below picture for Yearly

=FV(J1,J3,0,-J2)

The Compounded Balance Calculator can be downloaded from <a href="http://eforexcel.com/wp/wp-content/uploads/2014/12/Compounded-Interest-Calculator.xlsx">http://eforexcel.com/wp/wp-content/uploads/2014/12/Compounded-Interest-Calculator.xlsx</a>

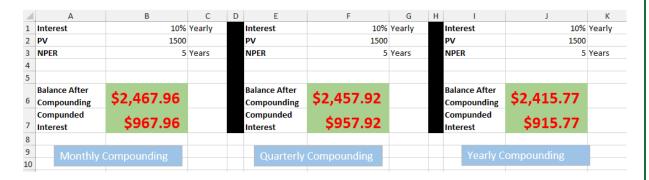

## 63. Financial Function - Calculate Effective Interest

You are applying for a loan and an interest rate has been quoted. The interest rate which is quoted is called "Nominal Interest Rate". They will quote Nominal Interest Rate in yearly terms. Hence, if they quote 12% interest for a loan, this is yearly figure. Now, you generally pay EMIs every month. They simply say that you need to pay 1% monthly interest which has been derived by annual interest rate / 12 which 12%/12=1% in this case.

But actually interest rate of 1% (nominal monthly interest rate) is compounded every month, hence your effective interest rate per year becomes higher. But lending financial institutions doesn't quote this higher rate as it will make your loan cost look higher.

To calculate **Effective Interest Rate**, Excel has provided a function called EFFECT.

© eforexcel.com Page 26 of 38

Excel describes EFFECT - Returns the effective annual interest rate, given the nominal annual interest rate and the number of compounding periods per year.

The syntax of EFFECT is EFFECT(nominal\_rate, npery).

Nominal Rate - Annual Interest Rate

**npery** - Compounding periods in a Year. For monthly payments, it is 12. For quarterly payments, it is 4.

In the below picture, the effective interest rate is 12.68% for a monthly payment. This may be a small difference for a year or two, but if you take mortgage on housing which is say for 20 years, this makes hell of a difference.

The formula used is =EFFECT(B1,B2)

Now, if you are making an investment and making monthly payments, you will be getting annual return of 12.68% against 12% if you make yearly payment.

The effective interest rate calculator can be downloaded from <a href="http://eforexcel.com/wp/wp-content/uploads/2014/12/Effective-Interest-Calculator.xlsx">http://eforexcel.com/wp/wp-content/uploads/2014/12/Effective-Interest-Calculator.xlsx</a>

| 1 | А                   | В          | С      | D                     | E                  | F       | G        |
|---|---------------------|------------|--------|-----------------------|--------------------|---------|----------|
| 1 | Interest            | 12%        | Yearly |                       | Interest           | 12%     | Yearly   |
|   | Compounding         |            |        |                       | Compounding        |         |          |
| 2 | Periods in a Year   | 12         | Months |                       | Periods in a Year  | 4       | Quarters |
| 3 |                     |            |        |                       |                    |         |          |
| 4 |                     |            |        |                       |                    |         |          |
|   | Effective Interest  | 43.000/    |        |                       | Effective Interest | 40 550/ |          |
| 5 | Rate                | 12.68%     |        |                       | Rate               | 12.55%  |          |
| 6 |                     |            |        |                       |                    |         |          |
| 7 | Monthly Compounding |            |        | Quarterly Compounding |                    |         |          |
| 8 | monthly c           | ompounding |        |                       | equarterly con     | Прочини |          |

## 64. Abbreviate Given Names

If you have names given like -Smith Johnson Liz lotte Christy tiara Lewisk John

And you need to produce abbreviations or acronyms for them like below in all capitals

Smith Johnson - SJ Liz lotte - LT Christy tiara Lewisk - CTL john - J

Then you can use following formula for the same for upto 3 words in the name -

© eforexcel.com Page 27 of 38

```
=UPPER(TRIM(LEFT(A1,1)&MID(A1,FIND("",A1&" ")+1,1)&MID(A1,FIND("*",SUBSTITUTE(A1&" "," ","*",2))+1,1)))
```

### Explanation for the formula

- 1. LEFT(A1,1) Extracts the first letter from the first name
- 2. MID(A1,FIND(" ",A1&" ")+1,1) -

FIND("",A1&"") - Find finds the first space in the given name to locate the start of the middle name. "" has been concatenated at the end of A1 so that if there is only first name, FIND will not give error as it will always find the blanks. +1 has been added to start the MID position from where the middle name starts.

3. MID(A1,FIND("\*",SUBSTITUTE(A1&" "," ","\*",2))+1,1))

SUBSTITUTE(A1&" "," ","\*",2) will replace the second blank with a \*, hence we can find the position of \* to locate the start of last name. As in 2 above, a double space " " has been added in A1 so that FIND always finds the second space. +1 has been added to start the MID position from where the last name starts.

- 4. TRIM will remove all blanks inserted because of 2 or 3.
- 5. UPPER will convert the string to all capitals.

Note - If you don't to use the concatenation of single space and double space as in 2 and 3, then IFERROR block can be used. In this case, the formula would become -

```
=UPPER(TRIM(LEFT(A1,1)&IFERROR(MID(A1,FIND(" ",A1)+1,1),"")&IFERROR(MID(A1,FIND("*",SUBSTITUTE(A1," ","*",2))+1,1),"")))
```

**Note** - This technique can be used to extend up to many words. Only change will be in last block where you can replace 2 with 3, 4,5 and so on in IFERROR(MID(A1,FIND("\*",SUBSTITUTE(A1," ","\*",2))+1,1),"") for 4th, 5th, 6th words and concatenate them....Hence for upto 6 words, the formula would become

```
=UPPER(TRIM(LEFT(A1,1)&IFERROR(MID(A1,FIND(" ",A1)+1,1),"")&IFERROR(MID(A1,FIND("*",SUBSTITUTE(A1," ","*",2))+1,1),"") &IFERROR(MID(A1,FIND("*",SUBSTITUTE(A1," ","*",3))+1,1),"")&IFERROR(MID(A1,FIND("*",SUBSTITUTE(A1," ","*",4))+1,1),"") &IFERROR(MID(A1,FIND("*",SUBSTITUTE(A1," ","*",5))+1,1),"")))
```

## 65. Get Column Name for a Column Number

Let's suppose, you have a number in A1 and you want to get the column Name for that.

```
Hence, if A1=1, you want "A"
Hence, if A1 = 26, you want "Z"
Hence, if A1=27, you want "AA" and so on.
```

The formula to derive the column name would be be -

```
=SUBSTITUTE(ADDRESS(1,A1,4),1,"")
```

© eforexcel.com Page 28 of 38

## 66. Get Column Range for a Column Number

Let's suppose, you have a number in A1 and you want to get the column range for that.

```
Hence, if A1=1, you want "A:A"
Hence, if A1 =26, you want "Z:Z"
Hence, if A1=27, you want "AA:AA" and so on.
```

The formula to derive the column range would be be -

=SUBSTITUTE(ADDRESS(1,A1,4)&":"&ADDRESS(1,A1,4),1,"")

# 67. Find the nth Largest Number when there are duplicates

You know the LARGE function which can find the nth largest value. Hence, if you have a series like below -

| 10 |
|----|
| 12 |
| 18 |
| 9  |
| 7  |
| 14 |
| 22 |
| 24 |

And you give =LARGE(A1:A10,3), you get the answer as 18

Now, if we have a series like below

| 24 |
|----|
| 22 |
| 22 |
| 24 |
| 18 |
| 18 |
| 9  |
| 24 |

Now, you give =LARGE(A1:A10,3) and now the result is 24. The reason is that large function gives the nth largest value in a sorted array. Hence, LARGE function will sort the above array as  $\{24,24,24,22,22,18,18,9\}$  and 3rd largest is 24.

But actually you want the unique 3rd largest which is 18 as the answer.

The formula for such case would be

© eforexcel.com Page 29 of 38

=LARGE(IF(FREQUENCY(\$A\$2:\$A\$10,\$A\$2:\$A\$10)<>0,\$A\$2:\$A\$10),3)

# 68. Extract Date and Time from Date Timestamp

Suppose you have a date timestamp value in cell A1  $A1 = 06/14/15 \ 10:15 \ PM$ 

And you want to extract date and time out of this.

To extract date, use following formula and format the result cell as date

= INT(A1)

To extract time, use following formula and format the result cell as time

= MOD(A1,1)

### 69. Convert a Number into Years and Months

Suppose, you have been given a number into cell A1 say 26 and you want to display it as 2 Years and 4 Months, you can use following formula -

```
=INT(A1/12)&" Years and "&MOD(A1,12)&" Months"
```

Now, an user can become more demanding and he can say that if month is less than 12, then Years should not be displayed. For example, he might say that 8 should be converted to 8 Months and it should not be shown as 0 Years and 8 Months.

In this case, the formula would be -

```
=IF(INT(A1/12)>0,INT(A1/12)&" Years and ","")&MOD(A1,12)&" Months"
```

Now 8 will be displayed as 8 Months only not as 0 Years and 8 Months.

Now, user can ask more. He can say when I give 12, it displays as 1 Years and 0 Months and he simply wants to see 1 Years only. And for 36, he wants to see only 3 Years not 3 Years 0 Months. In this case, formula will have to be tweaked more. Now, the formula becomes -

```
=IF(INT(A1/12)>0,INT(A1/12)&" Years ","")&IF(MOD(A1,12)=0,"",MOD(A1,12)&" Months")
```

Now an user can come and can ask for one last thing. He can say that if this is 1 Year or 1 Month, it should not be displayed as Years or Months as 1 is not plural. Hence, 25 should be displayed as 2 Years and 1 Month not as 2 Years and 1 Months. Hence, 18 should not be displayed as 1 Years and 6 Months but as 1 Year and 6 Months. Similarly 13 should be displayed as 1 Year and 1 Month not as 1 Years and 1 Months.

```
=IF(INT(A1/12)>0,INT(A1/12)&" Year"&IF(INT(A1/12)>1,"s","")&" and ","")&MOD(A1,12)&" Month"&IF(MOD(A1,12)>1,"s","")
```

© eforexcel.com Page 30 of 38

## 70. COUNTIF for non-contiguous range

All of us love COUNTIF. And it is very easy to do - just say =COUNTIF("A1:A100",">5") and it finds all the values within the range A1 to A100 which are greater than 5. But what if I wanted the result for only A3, A8 and it should omit other cells. Try putting in following formula -  $\frac{1}{2}$ 

=COUNTIF((A3, A8),">5") and it will give you #VALUE error.

A possible solution is

$$=(A3>5)+(A8>5)$$

What happens if you need to do for A3, A4, A5, A8, A24, A40, A45, A89. Now, you will have to use a formula like -

$$=(A3>5)+(A4>5)+(A5>5)+(A8>5)+(A24>5)+(A40>5)+(A45>5)+(A89>5)$$

The formula becomes cumbersome as the number of cells increase. In this case, you can use below formula. This single formula can take care of contiguous (like A3:A5) and non-contiguous ranges both -

=SUM(COUNTIF(INDIRECT({"A3:A5","A8","A24","A40","A45","A89"}),">5"))

## 71. Count the Number of Words in a Cell / Range

Suppose you have been given the following and you need to count the number of words in a cell or in a range.

Formula for calculating number of words in a cell -

Formula for calculating number of words in a range -

=SUMPRODUCT(LEN(TRIM(A1:A100))-LEN(SUBSTITUTE(TRIM(A1:A100)," ",""))+(TRIM(A1:A100)<>""))

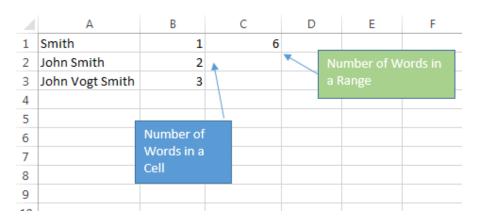

© eforexcel.com Page 31 of 38

# 72. Numerology Sum of the Digits aka Sum the Digits till the result is a single digit

In Numerology, it is often a task to add the digits till the result is a single digit. For example,

```
74 = 7 + 4 = 11 = 1 + 1 = 2
23 = 2 + 3 = 5
78 = 7 + 8 = 15 = 1 + 5 = 6
1234567 = 1 + 2 + 3 + 4 + 5 + 6 + 7 = 28 = 2 + 8 = 10 = 1 + 0 = 1
```

The formula to achieve the same is

```
=MOD(A1-1,9)+1
```

## 73. Generate Sequential Numbers and Repeat them

Suppose, you have been given the task to generate a sequence of numbers and repeat them.

```
For example - 1,2,3,4,1,2,3,4
```

You can use the below formula and drag down -

```
=MOD(ROWS(\$1:1)-1,4)+1
```

Replace 4 with with any other number to generate any other sequence. Hence, if you want to generate 1,2,3,4,5,6,7,8,9,10,1,2,3,4,5,6,7,8,9,10 then formula becomes -

```
=MOD(ROWS(\$1:1)-1,10)+1
```

The structure of the formula is

```
=MOD(ROWS(\$1:1)-1,X)+Y
```

X - Number of numbers

Y - Starting Number

Utilizing above formula, you want to generate the sequence 5,6,7,8,9,10,5,6,7,8,9,10,5,6,7,8,9,10, then use below formula (You need 6 numbers and stating number is 5)

```
=MOD(ROWS(\$1:1)-1,6)+5
```

## 74. Repeat a Number and Increment and Repeat....

Suppose, you have been given the task of repeating a number and increment that number and repeat it. For example -

© eforexcel.com Page 32 of 38

1,1,1,1,2,2,2,3,3,3,3.....(Here, we are repeating it 4 times and incrementing and repeating 4 times again and so on)

Then you can use following formula

```
=ROUNDUP(ROWS($1:1)/4,0)
```

Suppose, you want to start the number with 5 not 1, then you can use below formula -

```
=ROUNDUP(ROWS($1:1)/4,0)+4
```

Hence, general structure of the formula is

```
=ROUNDUP(ROWS(\$1:1)/X,0)+Y-1
```

X - Number of times a particular number is repeated

Y - Starting Numbers

Hence, if you want to start with number 7 and you want to repeat it 5 times, then following formula should be used

```
=ROUNDUP(ROWS(\$1:1)/5,0)+6
```

# 75. Generate Non Repeating Random Numbers through Formula

Suppose, you want to generate non-repeating random numbers between 1 to 30, you can use following formula in A2 and drag down

```
=IFERROR(AGGREGATE(14,6,ROW($1:$30)*NOT(COUNTIF($A$1:$A1,ROW($1:$30))), RANDBETWEEN(1,30-ROWS($1:1)+1)),"")
```

Note: \$A\$1:\$A1 is with reference to A2 as you put formula in A2 and dragged down. Suppose, you had put the formula in G4, this should be replaced with \$G\$3:\$G3.

If your starting and ending numbers are in B1 and C1, use below formula

```
=IFERROR(AGGREGATE(14,6,ROW(INDIRECT($B$1&":"&$C$1))*
NOT(COUNTIF($A$1:$A1,ROW(INDIRECT($B$1&":"&$C$1)))),
RANDBETWEEN($B$1,$C$1-ROWS($1:1)+1)),"")
```

For versions, prior to 2010 following basic construct can be used (Build error handling depending upon the version. For example, Excel 2007 will support IFERROR whereas 2003 supports ISERROR) -

```
=LARGE(INDEX(ROW($1:$30)*NOT(COUNTIF($A$1:$A1, ROW($1:$30))),,), RANDBETWEEN(1,30-ROW(A1)+1))
```

© eforexcel.com Page 33 of 38

## 76. Financial Year Formula (e.g. 2015-16 or FY16)

A good number of countries don't follow calendar year as the financial year. For example, India's financial year start is 1-Apr and finishes on 31-Mar. Hence, currently (20-Feb-16), the financial year is 2015-16 (It is also written as FY16). On 1-Apr-16, it will become 2016-17 (It is also written as FY17).

Now if a date is given, then following formula can be used to derive 2015-16 kind of result.

```
=YEAR(A1)-(MONTH(A1)<=3)&"-"&YEAR(A1)+(MONTH(A1)>3)
```

To generate FY16 kind of result, following formula can be used

```
="FY"&RIGHT(YEAR(A1)+(MONTH(A1)>3),2)
```

## 77. First Working Day of the Year

If a year is given in A1 say 2016, below formula can be used to know the first working day of the year (format the result as date)

```
=WORKDAY(EOMONTH("1JAN"&A1,-1),1)
```

The above formula assumes that your weekends are Saturday and Sunday. But, if your weekends are different (e.g. in gulf countries), you can use following formula -

```
=WORKDAY.INTL(EOMONTH("1JAN"&A1,-1),1,"0000110")
```

Where 0000110 is a 7 character string, 1 represents a weekend and 0 is a working day. First digit is Monday and last digit is Sunday. The above example is for Gulf countries where Friday and Saturday are weekends.

You also have option to give a range which has holidays. In that case, your formula would become

```
=WORKDAY(EOMONTH("1|AN"&A1,-1),1,D1:D10)
```

```
=WORKDAY.INTL(EOMONTH("1|AN"&A1,-1),1,"0000110",D1:D10)
```

Where range D1:D10 contains the list of holidays.

## 78. Last Working Day of the Year

If a year is given in A1 say 2016, below formula can be used to know the last working day of the year (format the result as date)

```
=WORKDAY("1JAN"&A1+1,-1)
```

The above formula assumes that your weekends are Saturday and Sunday. But, if your weekends are different (e.g. in gulf countries), you can use following formula -

© eforexcel.com Page 34 of 38

```
=WORKDAY.INTL("1JAN"&A1+1,-1,"0000110")
```

Where 0000110 is a 7 character string, 1 represents a weekend and 0 is a working day. First digit is Monday and last digit is Sunday. The above example is for Gulf countries where Friday and Saturday are weekends.

You also have option to give a range which has holidays. In that case, your formula would become

```
=WORKDAY("1JAN"&A1+1,-1,D1:D10)
```

=WORKDAY.INTL("1JAN"&A1+1,-1,"0000110",D1:D10) Where range D1:D10 contains the list of holidays.

# 79. Convert from Excel Date (Gregorian Date) to Julian Date

**Q.** First what is a Julian Date?

**A.** A Julian date has either 7 digits or 5 digits date and these are generally used in old IT legacy systems.

7 Digits - YYYYDDD - 2016092 (This is 1-Apr-2016. 92 means that this is 92nd day from 1-Jan in that year)

5 Digits - YYDDD - 16092

Q. What formulas to use to convert Excel Dates to Julian Dates?

**A.** For 7 Digits, use following formula

```
=TEXT(A1,"yyyy")&TEXT(A1-("1JAN"&YEAR(A1))+1,"000")
```

For 5 Digits, use following formula

=TEXT(A1,"yy")&TEXT(A1-("1|AN"&YEAR(A1))+1,"000")

# 80. Convert from Julian Dates to Excel (Gregorian) Dates

For 7 Digits Julian Dates, following formula should be used

```
=DATE(LEFT(A1,4),1,RIGHT(A1,3))
```

**For 5 Digits Julian Dates**, following formula should be used depending upon which century (Note - Julian dates are most likely to fall into 20th Century)

#### 21st Century

```
=DATE(20&LEFT(A1,2),1,RIGHT(A1,3))
```

#### 20th Century

=DATE(19&LEFT(A1,2),1,RIGHT(A1,3))

© eforexcel.com Page 35 of 38

Note - 19 or 20 can be replaced with some IF condition to put in right 19 or 20 depending upon the year. For example, year 82 is more likely to be in 20th century where year 15 is more likely to be in 21st century.

## 81. Extract User Name from an E Mail ID

Assuming A1 has a mail ID say A1:=v.a.verma@gmail.com and you need to retrieve v.a.verma which is user name in the mail ID. Use following formula –

=IFERROR(LEFT(A1,SEARCH("@",A1)-1),"")

### 82. Extract Domain Name from an E Mail ID

If you want to retrieve domain name which in above example is gmail.com, use following formula –

=REPLACE(A1,1,SEARCH("@",A1)+1,"")

## 83. Location of First Number in a String

Suppose you have A1: = "abfg8ty#%473hj" and you want to find what is the position of first number in this. In this string, first number is 8 and its position is 5. You can use following formula -

=IFERROR(AGGREGATE(15,6,FIND({1,2,3,4,5,6,7,8,9,0},A1,ROW(INDIRECT("1:"&LEN(A1))),1),"")

## 84. Location of Last Number in a String

In the above example, last number is 3 and its position is 12. You can use following formula to find this –

=IFERROR(AGGREGATE(14,6,FIND({1,2,3,4,5,6,7,8,9,0},A1,ROW(INDIRECT("1:"&LEN(A1)))),1),"")

## 85. Find the Value of First Non Blank Cell in a Range

=IFERROR(INDEX(A1:A10,MATCH(TRUE,INDEX(NOT(ISBLANK(A1:A10)),,),0)),"").

## 86. Find First Numeric Value in a Range

=IFERROR(INDEX(A1:A100,MATCH(1,INDEX(--ISNUMBER(A1:A100),,),0)),"")

## 87. Find Last Numeric Value in a Range

=IFERROR(1/LOOKUP(2,1/A1:A100),"")

© eforexcel.com Page 36 of 38

## 88. Find First non Numeric Value in a Range

=IFERROR(INDEX(A1:A100,MATCH(1,INDEX(--ISTEXT(A1:A100),,),0)),"")

## 89. Find Last non Numeric Value in a Range

=IFERROR(LOOKUP(REPT("z",255),A1:A100),"")

## 90. Find Last Used Value in a Range

= IFERROR(LOOKUP(2,1/(A1:A100<>""),A1:A100),"")

## **91. MAXIF**

Note - Excel 2016 has introduced MAXIFS function

Suppose you want to find the Maximum Sales for East Region i.e. MAXIF

| 4  | Α      | В     |
|----|--------|-------|
| 1  | Region | Sales |
| 2  | East   | 1246  |
| 3  | West   | 5125  |
| 4  | South  | 6513  |
| 5  | North  | 9958  |
| 6  | East   | 4925  |
| 7  | West   | 7783  |
| 8  | South  | 6359  |
| 9  | North  | 9014  |
| 10 | East   | 6371  |
| 11 | West   | 8811  |
| 12 | South  | 2995  |
| 13 | North  | 3763  |

=SUMPRODUCT(MAX((A2:A100="East")\*(B2:B100)))

=AGGREGATE(14,6,(\$A\$2:\$A\$100="East")\*(\$B\$2:\$B\$100),1)

SUMPRODUCT formula is faster than the second formula.

## **92. MINIF**

Note – Excel 2016 has introduced MINIFS function

Suppose you want to find the Minimum Sales for West Region i.e. MINIF

=AGGREGATE(15,6,1/(\$A\$2:\$A\$10="West")\*(\$B\$2:\$B\$10),1)

But the above formula will not ignore blanks or 0 values in your range. If you want to ignore 0 values /blanks, in your range, then use following formula

© eforexcel.com Page 37 of 38

=AGGREGATE(15,6,1/((\$A\$2:\$A\$10="West")\*(\$B\$2:\$B\$10<>0))\*(\$B\$2:\$B\$10),1)

## 93. Generate a Unique List out of Duplicate Entries

Suppose, you have entries in A2:A100 and you want to generate a list containing only unique entries in column C starting C2. You can use following formula in C2 and drag down the formula –

#### Case 1 - A2:A100 doesn't contain any blanks

=IFERROR(INDEX(\$A\$2:\$A\$100,MATCH(0,INDEX(COUNTIF(\$C\$1:\$C1,\$A\$2:\$A\$100),0,0), )),"")

### Case 2 - A2:A100 contains blanks. In this case, you will have to use Array formula.

=IFERROR(INDEX(\$A\$2:\$A\$100, MATCH(0, IF(\$A\$2:\$A\$100<>"",COUNTIF(C1:\$C\$1, \$A\$2:\$A\$100)), 0)),"")

OR

=IFERROR(INDEX(\$A\$2:\$A\$100,MATCH(0,COUNTIF(\$C\$1:\$C1,\$A\$2:\$A\$100&""),0)),"")

Note - Array Formula is not entered by pressing ENTER after entering your formula but by pressing CTRL+SHIFT+ENTER. If you are copying and pasting this formula, take F2 after pasting and CTRL+SHIFT+ENTER. This will put {} brackets around the formula which you can see in Formula Bar. If you edit again, you will have to do CTRL+SHIFT+ENTER again. Don't put {} manually.

---- End of Document ----

© eforexcel.com Page 38 of 38